## СЭМД Медицинское свидетельство о смерти Редакция 5

Для формирования СЭМД "Медицинское свидетельство о смерти":

- выберите в главном меню: "Документы" "Свидетельства" "Свидетельства о смерти". Отобразится форма "Медсвидетельства о смерти" или перейдите в АРМ патологоанатома и нажмите кнопку "Свидетельства" и выберите пункт "Свидетельства о смерти";
- нажмите кнопку "Добавить". Отобразится форма поиска человека. Введите данные пациента. Нажмите кнопку "Найти";
- выберите человека и нажмите кнопку "Выбрать". Отобразится форма "Свидетельство о смерти: Добавление";

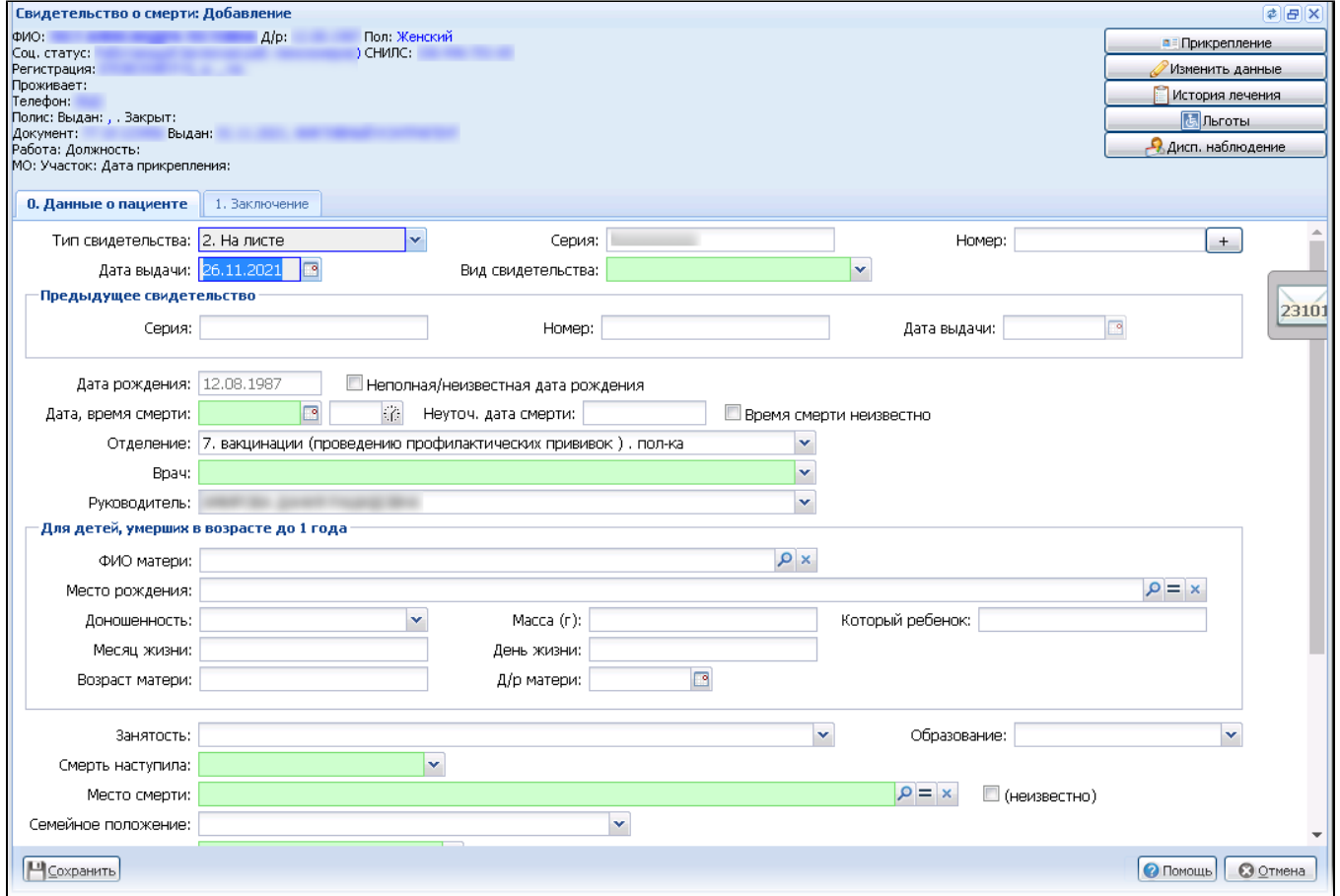

- заполните обязательные поля формы, выделенные зеленым;
- обязательно заполните поля на вкладке "Заключение":
	- "Причина смерти установлена";
	- "На основании";
	-
	- "Непосредственная причина смерти";
	- "Патологическое состояние";
	- "Первоначальная причина смерти";
- все поля блока "Получатель". У выбранного получателя обязательно должны быть заполнены следующие данные:
	- "Фамилия";
	- "Имя";
	- "Тип документа, удостоверяющего личность";
	- "Серия документа";
	- "Номер документа";
	- "Кем выдан документ".
- нажмите кнопку "Сохранить". Созданное свидетельство отобразится в списке свидетельств о смерти (на форме "Медсвидетельства о смерти"). В столбце "Статус документа" по нему отобразится индикатор ЭП серого цвета, как признак, что ЭП не установлена. Отобразится всплывающее уведомление о необходимости подписания созданного свидетельства о смерти;
- выберите добавленное свидетельство на форме "Медсвидетельства о смерти";
- нажмите кнопку "Подписать". Отобразится форма "Подписание данных ЭП";
- подпишите документ.

Подписать свидетельство должен врач, указанный в поле "Врач" на форме "Свидетельство о смерти: Добавление".

Для отправки сформированного СЭМД в РЭМД ЕГИСЗ документ необходимо подписать с использованием электронной подписи от лица МО. Для этого:

- перейдите в АРМ администратора МО. Отобразится журнал рабочего места АРМ администратора МО;
- нажмите кнопку "Региональный РЭМД" на боковой панели АРМ и выберите пункт "Региональный РЭМД". Отобразится форма "Региональный РЭМД";

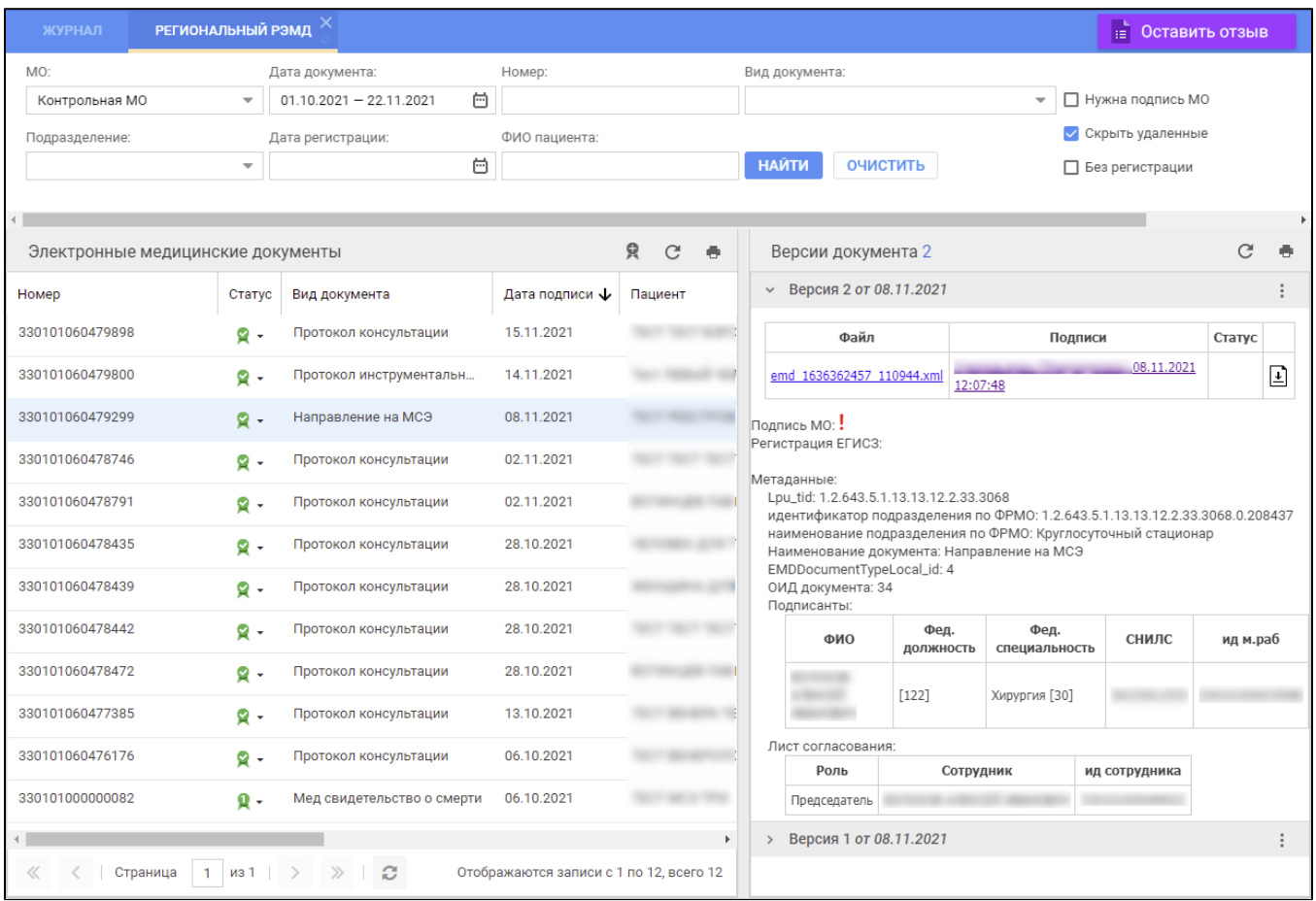

- заполните поля панели фильтров на форме "Региональный РЭМД":
	- "Дата документа" выбрать в календаре дату подписания медзаключения медицинским специалистом;
	- "Вид документа" выбрать нужное значение;
	- "Нужна подпись МО" установить флаг;
	- "Ф.И.О. пациента" ввести Ф.И.О. пациента, для которого было составлено медзаключение.
- Нажмите кнопку "Найти". Отобразится запись о СЭМД данного документа на форме "Региональный РЭМД" в АРМ администратора МО; выделите запись о СЭМД. В правой области отобразится информация о версии документа (СЭМД), об ЭП подписавшего медзаключение медицинского специалиста;
- $\bullet$  откройте контекстное меню в разделе "Версия \_\_ от \_\_.\_\_.202\_\_", нажав кнопку в виде вертикального троеточия L\_\_\_\_, выберите пункт "Подписать от МО". Отобразится форма "Подписание данных ЭП";
- заполните поле "Сертификат" формы "Подписание данных ЭП", если по умолчанию не был указан нужный сертификат, нажмите кнопку "Подписать". Отобразится форма "ПИН-код" (или аналогичная ей), если сертификат ЭП защищен вводом пароля;
- введите пин-код (или пароль), нажмите кнопку "Ок". Документ (СЭМД) будет подписан ЭП от лица МО на форме "Региональный РЭМД". Документ будет готов к регистрации в РЭМД ЕГИСЗ и отправлен в РЭМД ЕГИСЗ в соответствии с настройками периодичности передачи документов;
- нажмите кнопку выгрузки ZIP-архива, расположенную справа от столбца "Статус" таблицы в разделе "Версия \_\_ от \_\_\_\_.202\_". Выгрузится ZIP-архив на рабочий компьютер;
- откройте выгруженный ZIP-архив, откройте в нем файл СЭМД данного документа "emd\_\_\_\_\_\_\_.xml". Отобразится .xml-текст (HL7 CDA) СЭМД документа.